# **Stateflow®** Reference

**R2012a**

# MATLAB®

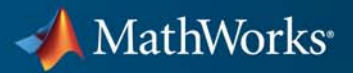

#### **How to Contact MathWorks**

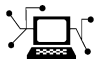

 $\omega$ 

www.mathworks.com Web comp.soft-sys.matlab Newsgroup www.mathworks.com/contact\_TS.html Technical Support

bugs@mathworks.com Bug reports

suggest@mathworks.com Product enhancement suggestions doc@mathworks.com Documentation error reports service@mathworks.com Order status, license renewals, passcodes info@mathworks.com Sales, pricing, and general information

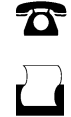

 $\mathbf{\times}$ 

508-647-7001 (Fax)

508-647-7000 (Phone)

The MathWorks, Inc. 3 Apple Hill Drive Natick, MA 01760-2098

For contact information about worldwide offices, see the MathWorks Web site.

*Stateflow® Reference*

© COPYRIGHT 2006-2012 by The MathWorks, Inc.

The software described in this document is furnished under a license agreement. The software may be used or copied only under the terms of the license agreement. No part of this manual may be photocopied or reproduced in any form without prior written consent from The MathWorks, Inc.

FEDERAL ACQUISITION: This provision applies to all acquisitions of the Program and Documentation by, for, or through the federal government of the United States. By accepting delivery of the Program or Documentation, the government hereby agrees that this software or documentation qualifies as commercial computer software or commercial computer software documentation as such terms are used or defined in FAR 12.212, DFARS Part 227.72, and DFARS 252.227-7014. Accordingly, the terms and conditions of this Agreement and only those rights specified in this Agreement, shall pertain to and govern the use, modification, reproduction, release, performance, display, and disclosure of the Program and Documentation by the federal government (or other entity acquiring for or through the federal government) and shall supersede any conflicting contractual terms or conditions. If this License fails to meet the government's needs or is inconsistent in any respect with federal procurement law, the government agrees to return the Program and Documentation, unused, to The MathWorks, Inc.

#### **Trademarks**

MATLAB and Simulink are registered trademarks of The MathWorks, Inc. See [www.mathworks.com/trademarks](http://www.mathworks.com/trademarks) for a list of additional trademarks. Other product or brand names may be trademarks or registered trademarks of their respective holders.

#### **Patents**

MathWorks products are protected by one or more U.S. patents. Please see [www.mathworks.com/patents](http://www.mathworks.com/patents) for more information.

#### **Revision History**

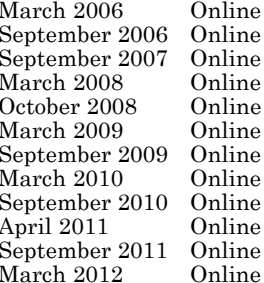

only New for Version 6.4 (Release 2006a)<br>Revised for Version 6.5 (Release R20 only Revised for Version 6.5 (Release R2006b)<br>Rereleased for Version 7.0 (Release 2007b only Rereleased for Version 7.0 (Release 2007b)<br>
Revised for Version 7.1 (Release 2008a) only Revised for Version 7.1 (Release 2008a)<br>Revised for Version 7.2 (Release 2008b) only Revised for Version 7.2 (Release 2008b)<br>
Rereleased for Version 7.3 (Release 200 only Rereleased for Version 7.3 (Release 2009a)<br>
Revised for Version 7.4 (Release 2009b) only Revised for Version 7.4 (Release 2009b)<br>Rereleased for Version 7.5 (Release 2010 only Rereleased for Version 7.5 (Release 2010a)<br>Rereleased for Version 7.6 (Release 2010b) only Rereleased for Version 7.6 (Release 2010b)<br>
Rereleased for Version 7.7 (Release 2011a) only Rereleased for Version 7.7 (Release 2011a)<br>Rereleased for Version 7.8 (Release 2011b) only Rereleased for Version 7.8 (Release 2011b)<br>
Revised for Version 7.9 (Release 2012a) Revised for Version 7.9 (Release 2012a)

## **Contents**

#### **[Function Reference](#page-6-0)**

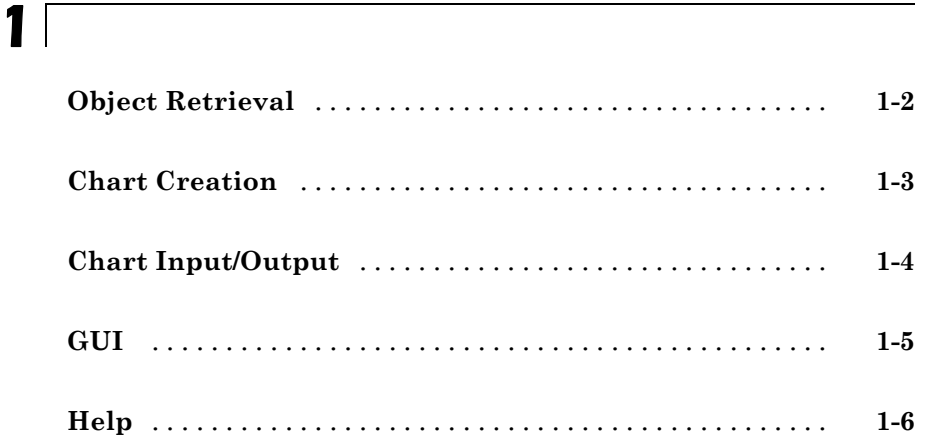

#### **[Functions — Alphabetical List](#page-12-0)**

**[Block Reference](#page-34-0)**

## *[3](#page-34-0)*

### **[Index](#page-48-0)**

# <span id="page-6-0"></span>Function Reference

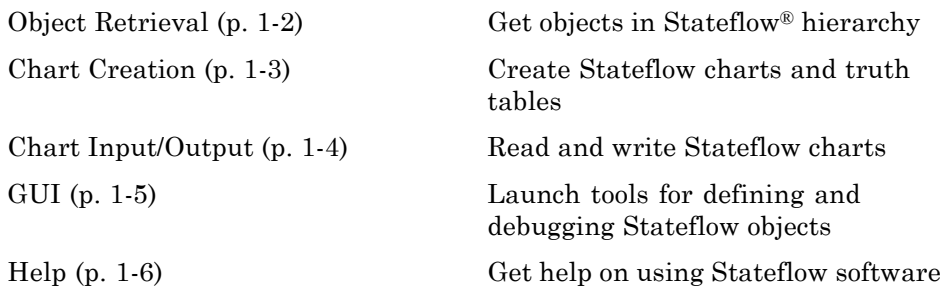

**1**

## <span id="page-7-0"></span>**Object Retrieval**

[sfroot](#page-28-0) Root object

[sfclipboard](#page-13-0) Stateflow clipboard object [sfgco](#page-17-0) Recently selected objects in chart

## <span id="page-8-0"></span>**Chart Creation**

[sfnew](#page-21-0) Create model containing empty Stateflow block

[stateflow](#page-32-0) Create empty chart

## <span id="page-9-0"></span>**Chart Input/Output**

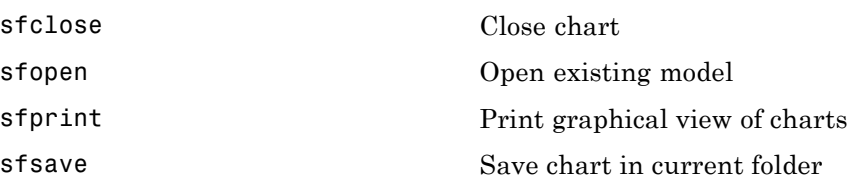

## <span id="page-10-0"></span>**GUI**

[sfdebugger](#page-15-0) **Open Stateflow Debugger** [sfexplr](#page-16-0) Open Model Explorer [sflib](#page-20-0) Open Stateflow library window

## <span id="page-11-0"></span>**Help**

[sfhelp](#page-19-0) **Open Stateflow online help** 

# <span id="page-12-0"></span>Functions — Alphabetical List

## <span id="page-13-0"></span>**sfclipboard**

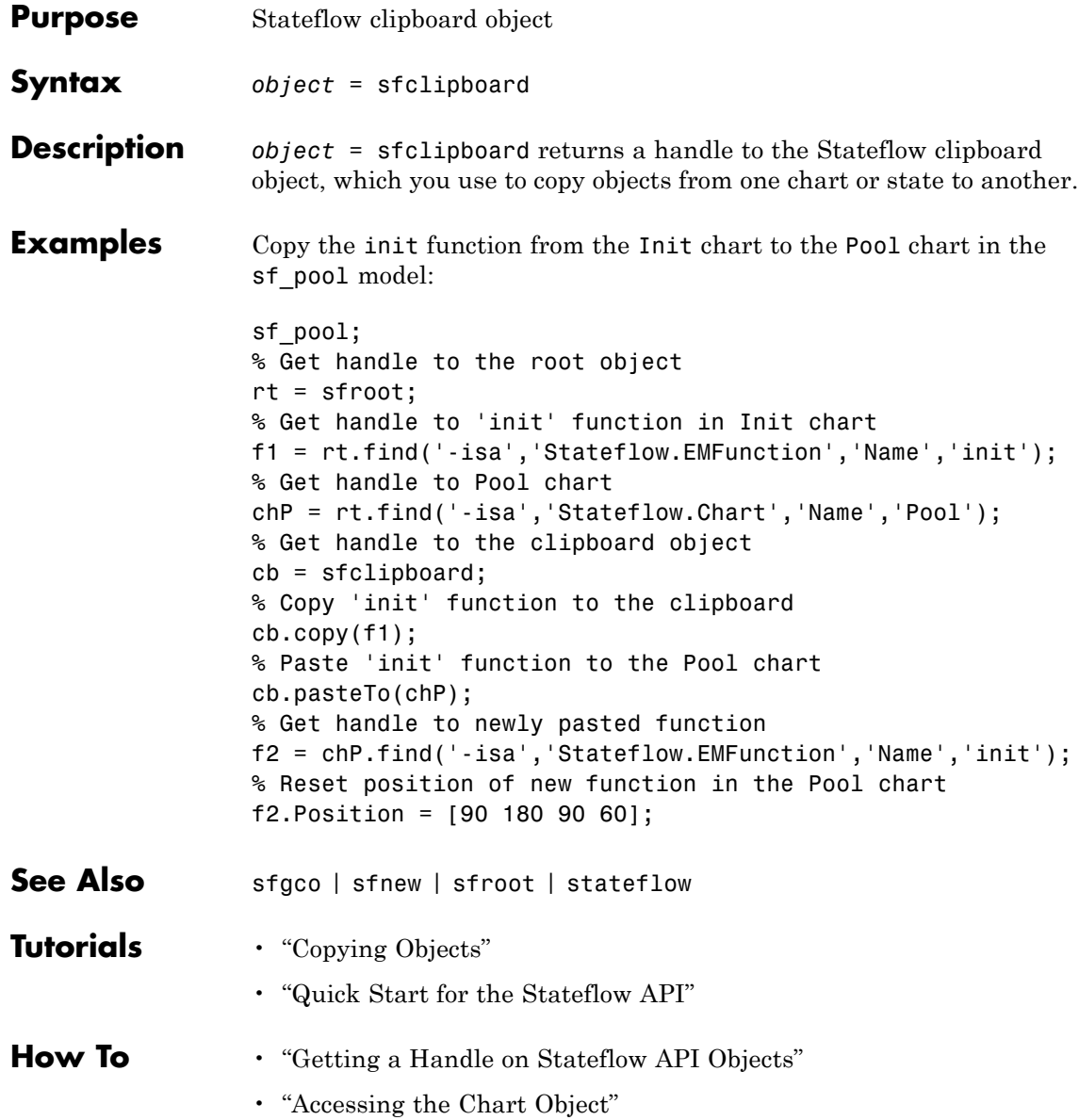

<span id="page-14-0"></span>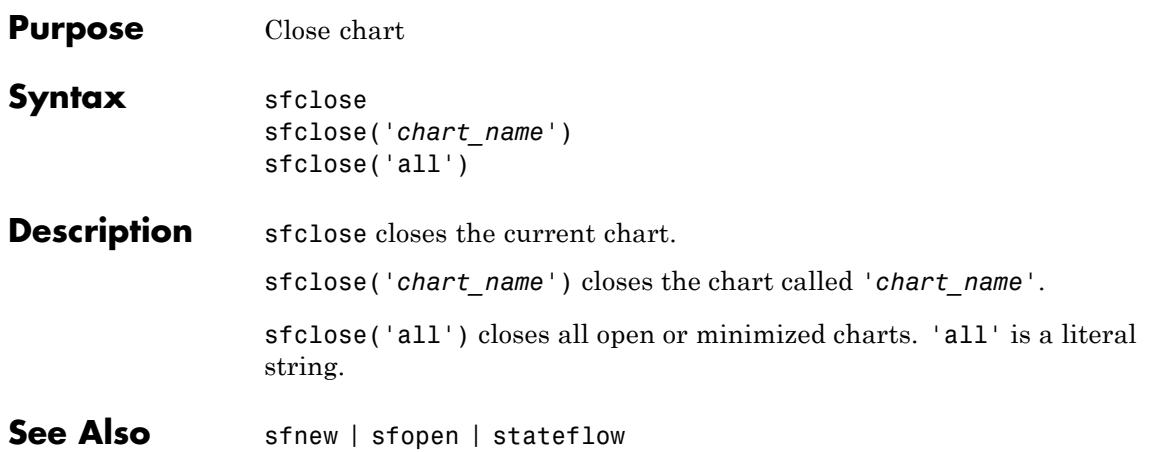

## <span id="page-15-0"></span>**sfdebugger**

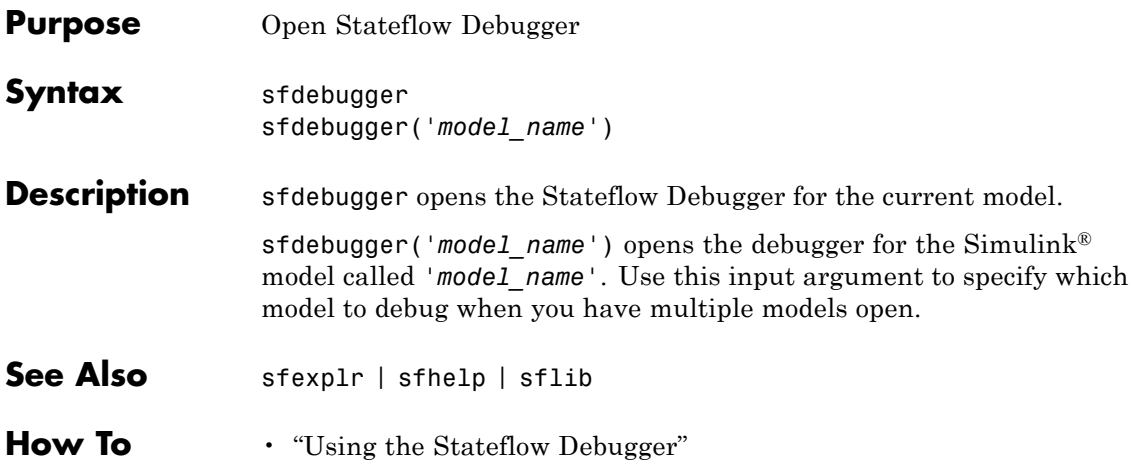

## **sfexplr**

<span id="page-16-0"></span>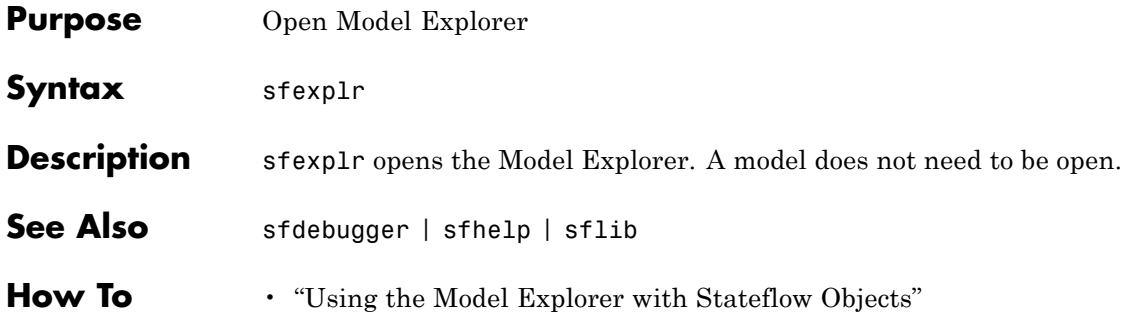

## <span id="page-17-0"></span>**sfgco**

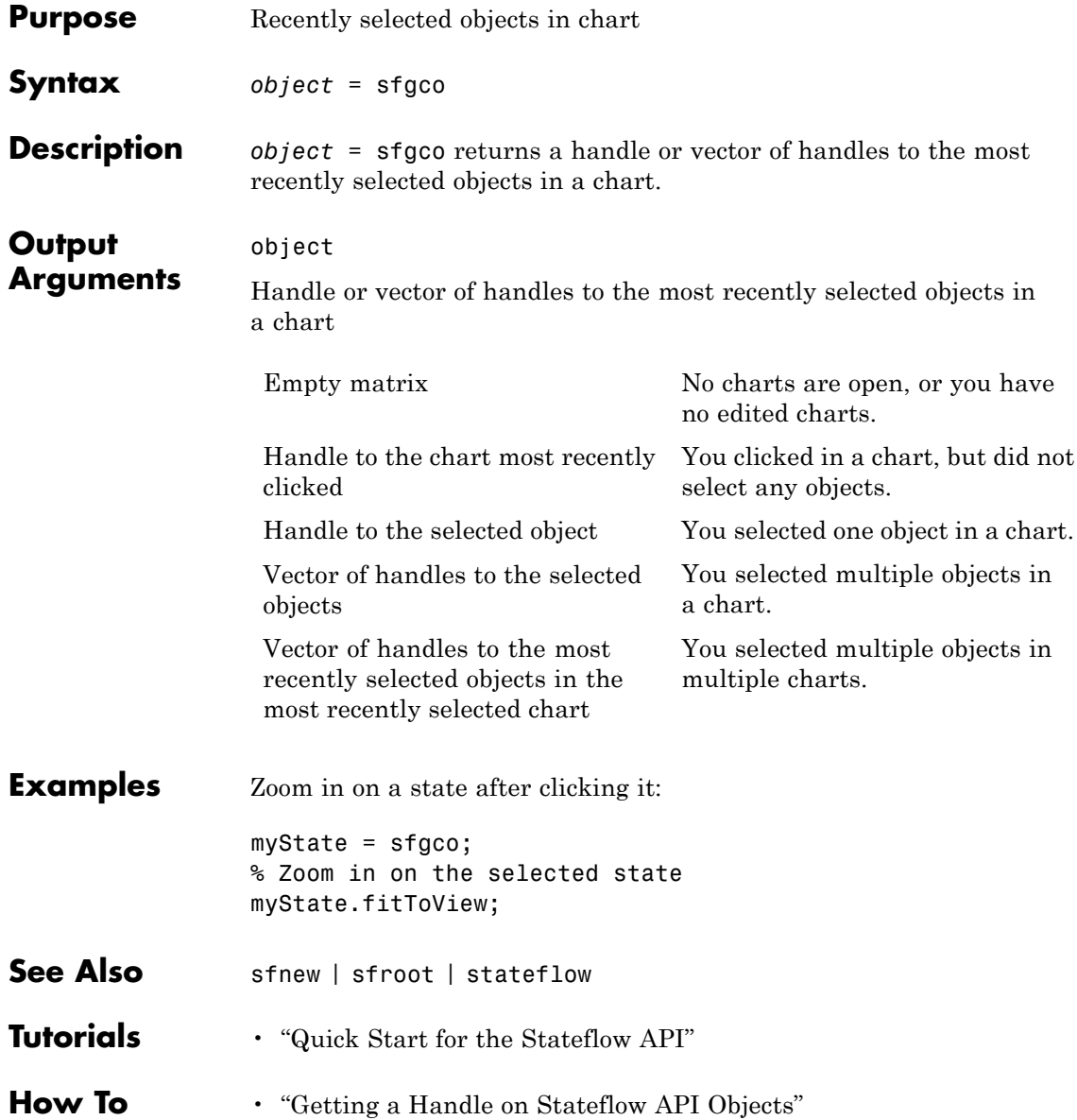

• "Zooming a Chart Object with the API"

## <span id="page-19-0"></span>**sfhelp**

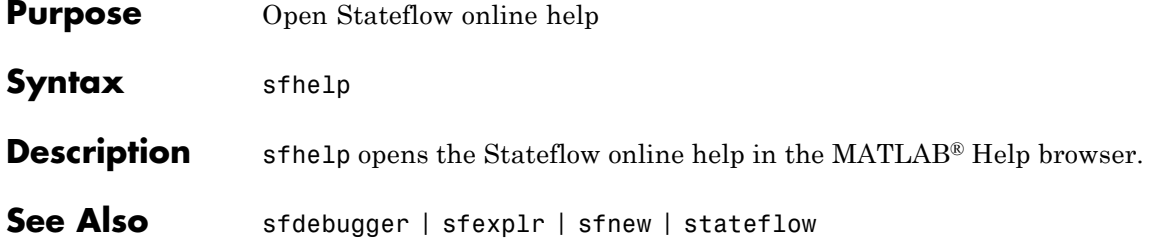

<span id="page-20-0"></span>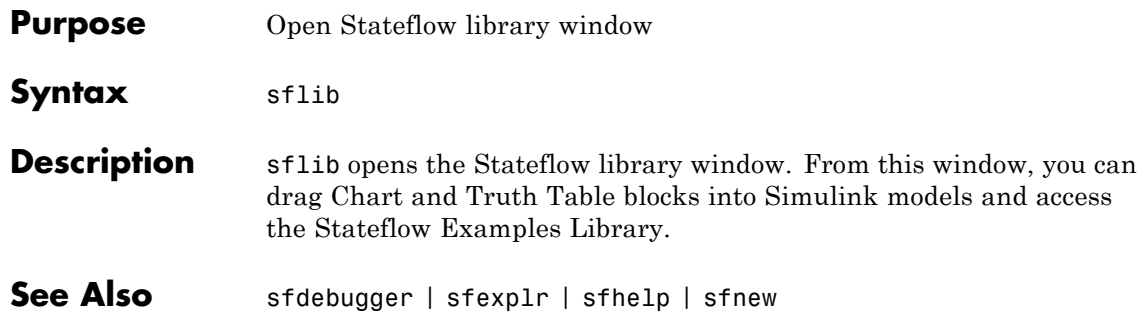

## <span id="page-21-0"></span>**sfnew**

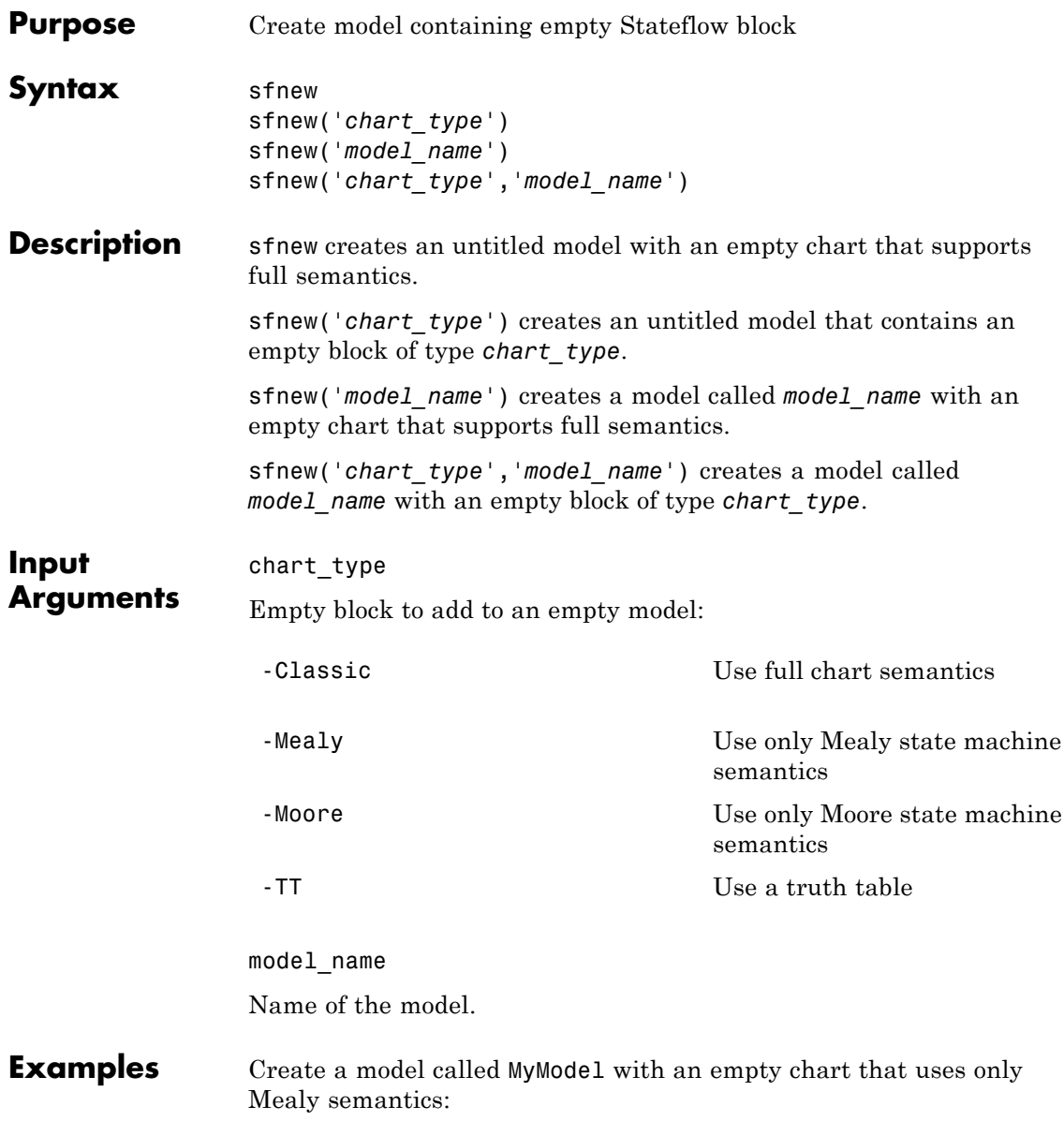

```
sfnew('-Mealy','MyModel')
                 Create a model called MyModel with an empty chart that uses only
                 Moore semantics:
                 sfnew('-Moore','MyModel')
See Also sfhelp | sfprint | sfroot | sfsave | stateflow
How To • "Creating an Empty State Chart"
                  • "Creating Mealy and Moore Charts"
                  • "Building a Model with a Stateflow Truth Table"
```
## <span id="page-23-0"></span>**sfopen**

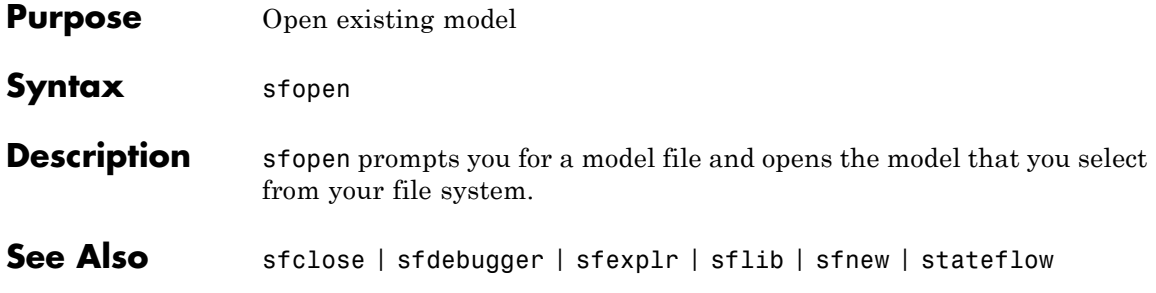

<span id="page-24-0"></span>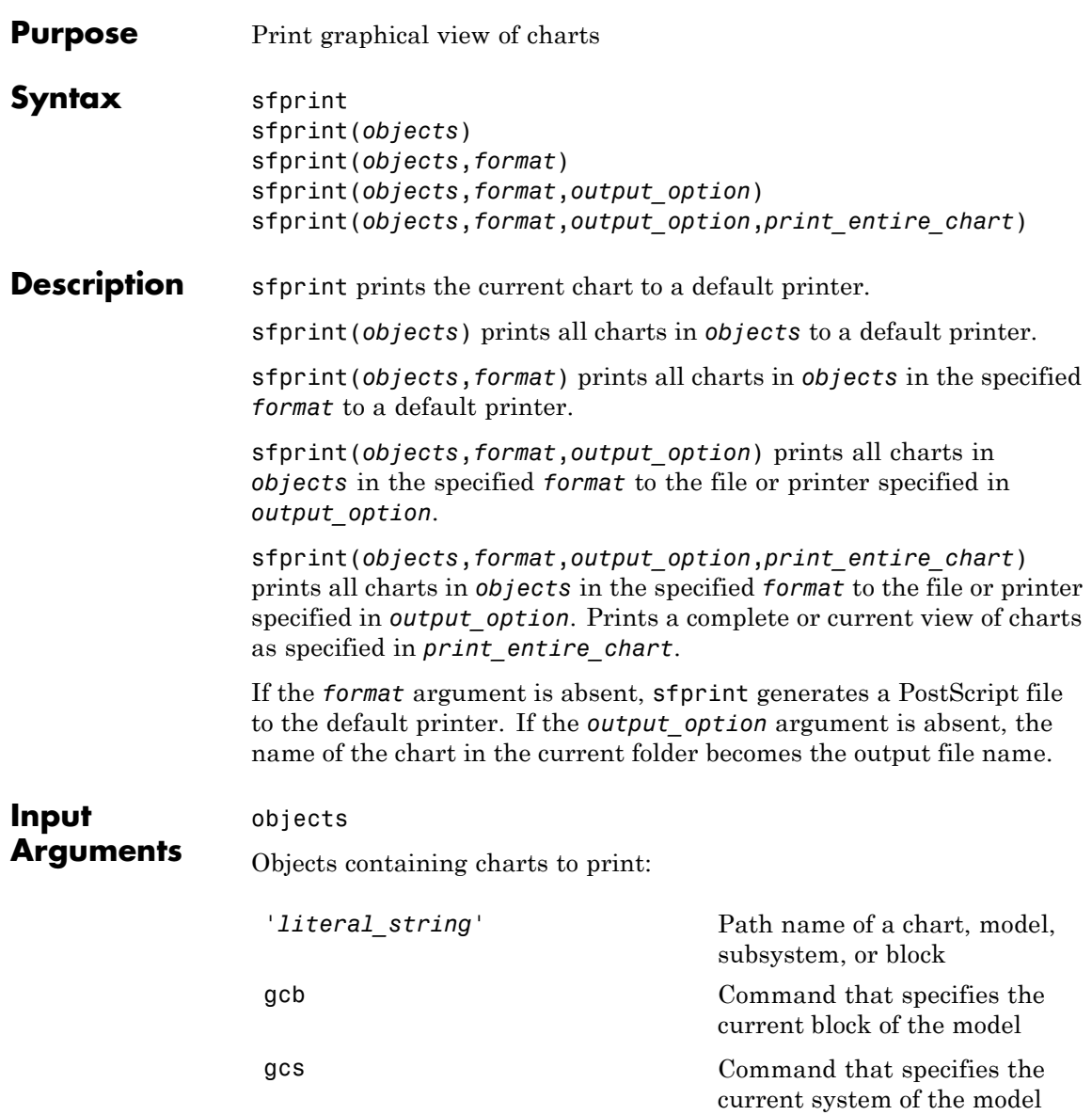

## **sfprint**

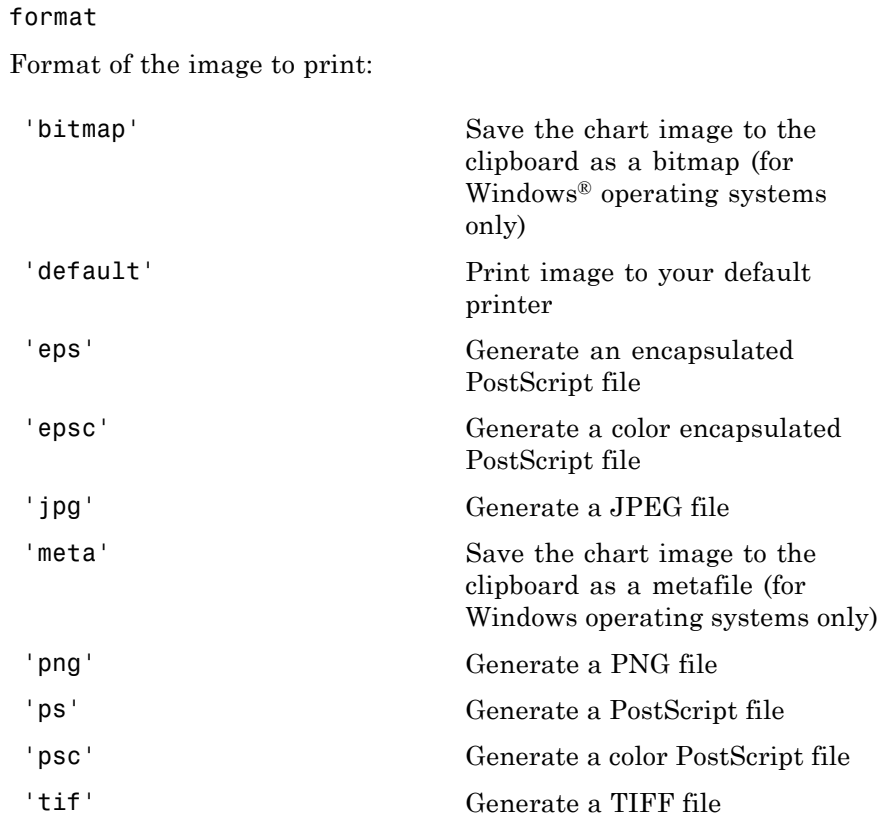

#### output\_option

Name of the file or printer:

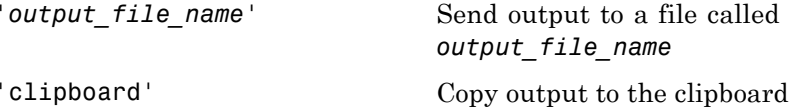

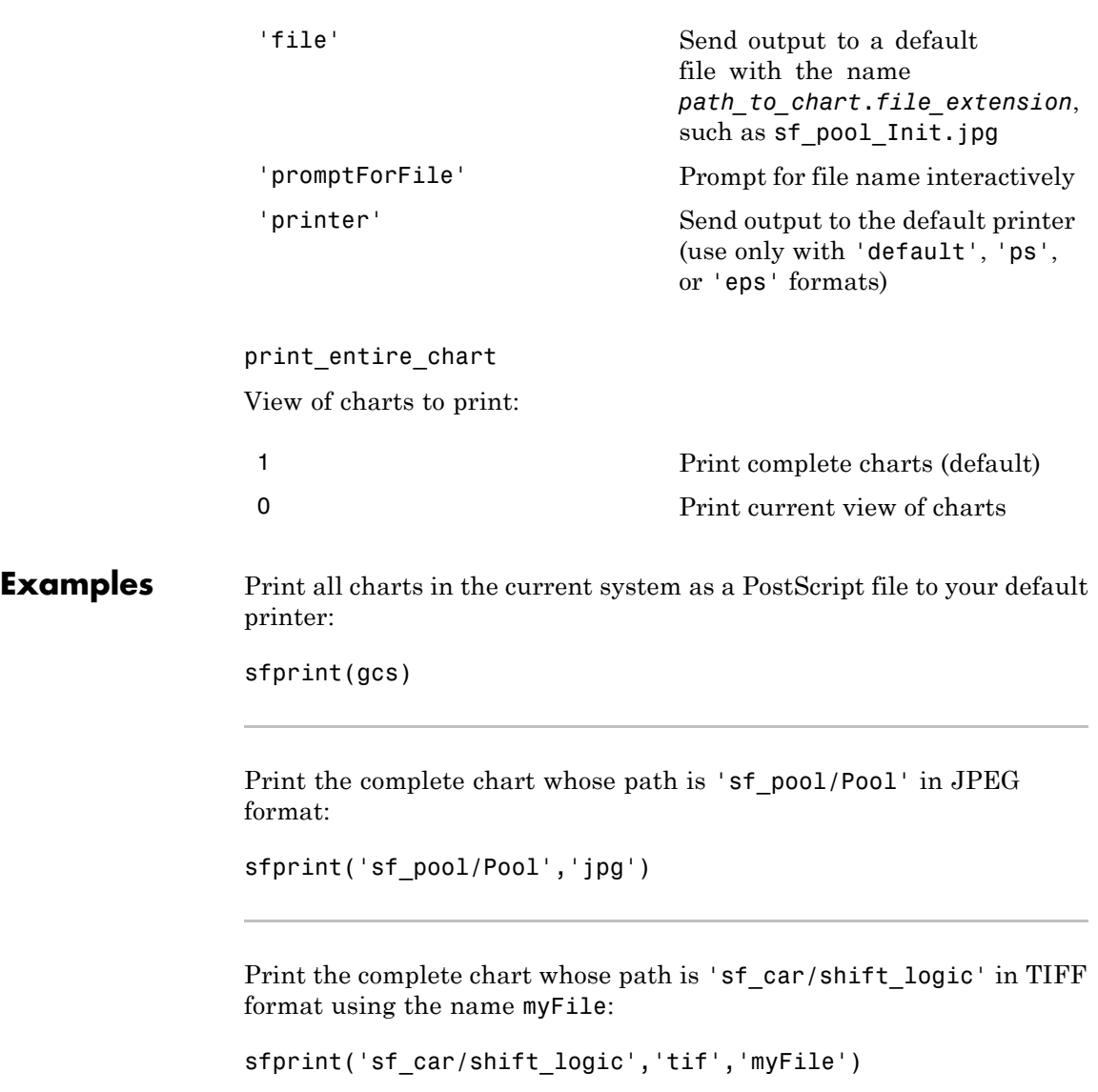

## **sfprint**

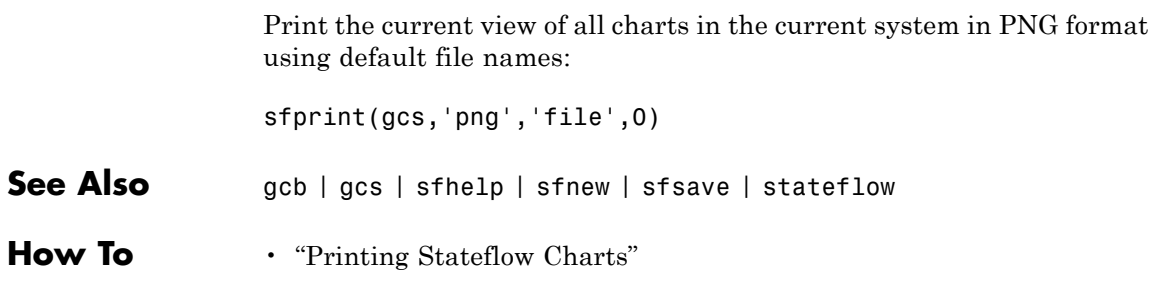

<span id="page-28-0"></span>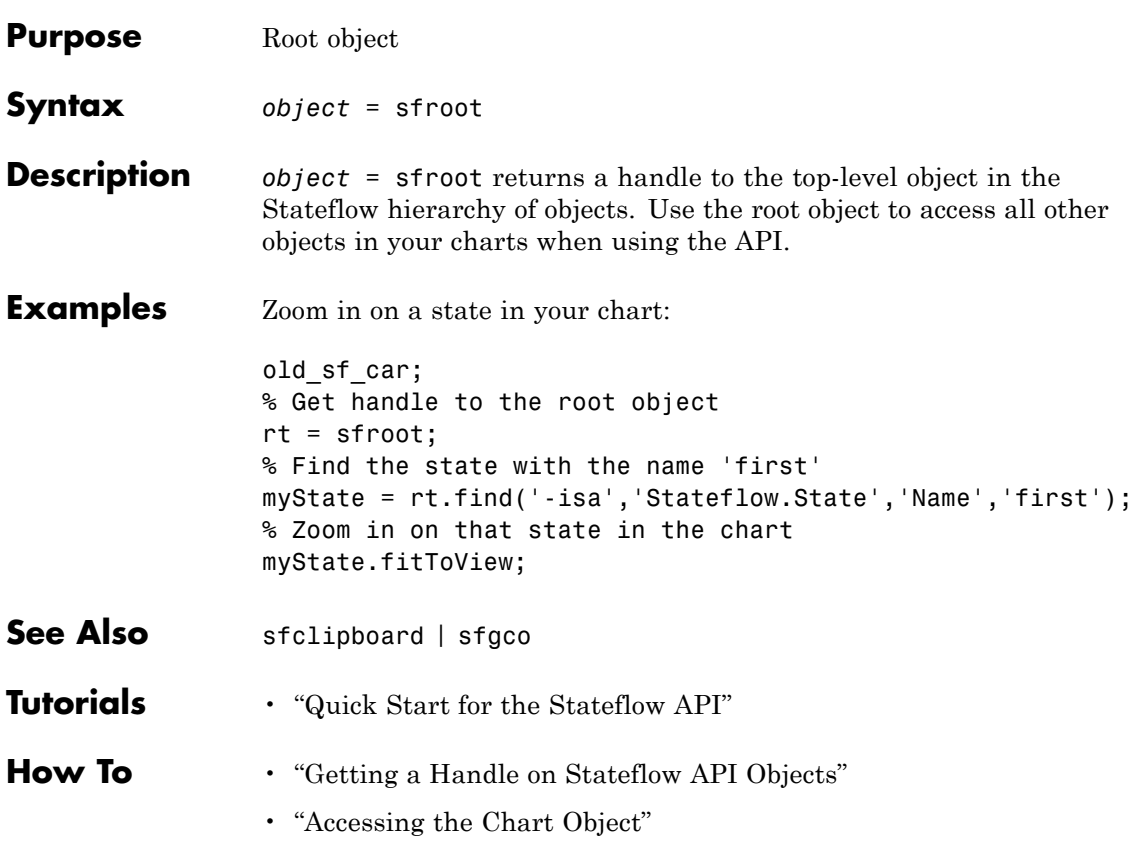

## <span id="page-29-0"></span>**sfsave**

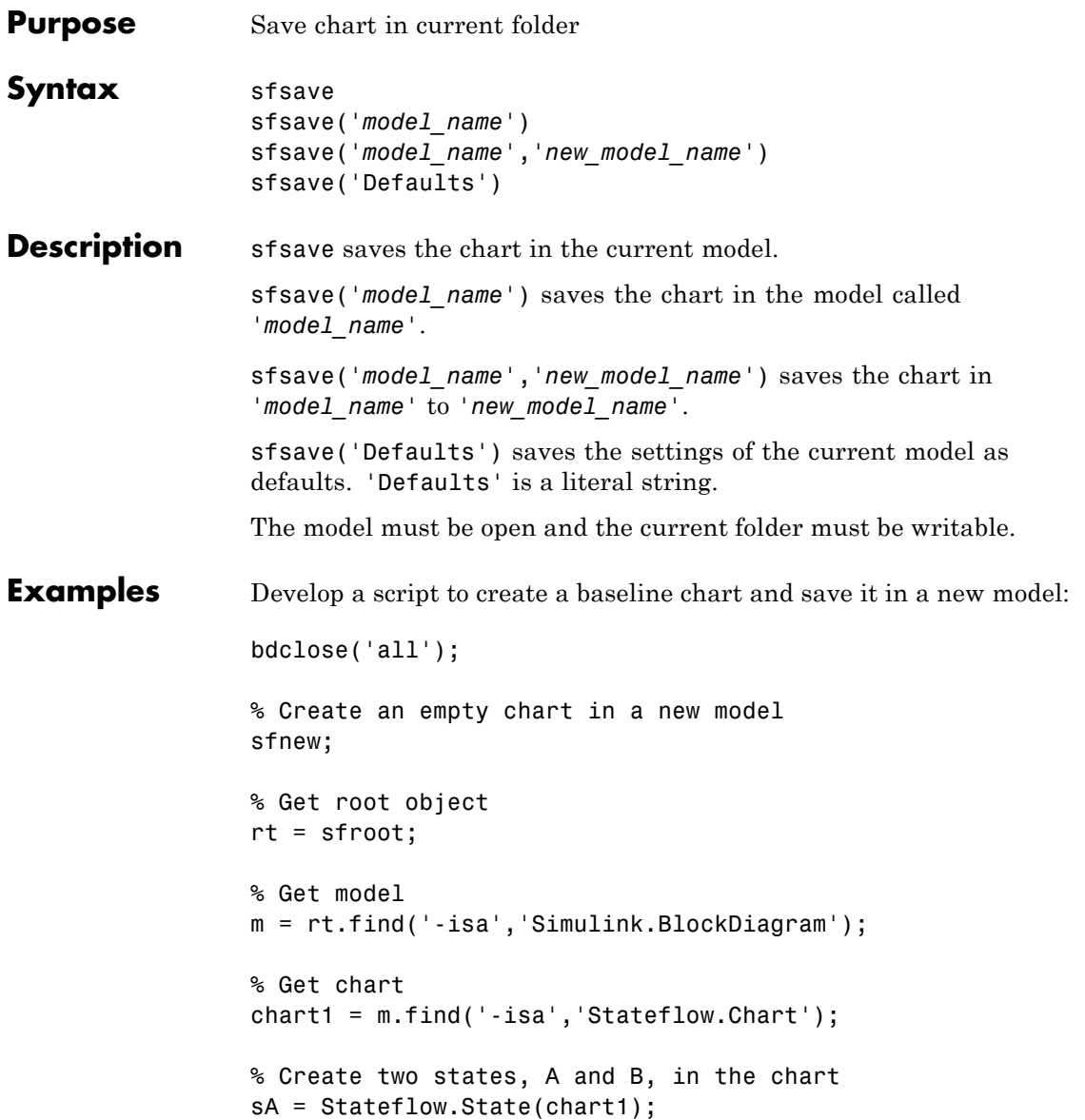

```
sA.Name = 'A';sA.Position = [50 50 100 60];
sB = Stateflow.State(chart1);
sB.Name = 'B';sB.Position = [200 50 100 60];
% Add a transition from state A to state B
tAB = Stateflow.Transition(chart1);
tAB.Source = sA;
tAB.Destination = sB;
tAB.SourceOClock = 3;
tAB.DestinationOClock = 9;
% Add a default transition to state A
dtA = Stateflow.Transition(chart1);
dtA.Destination = sA;
dtA.DestinationOClock = 0;
x = sA.Position(1)+sA.Position(3)/2;y = sA.Position(2) - 30;dtA.SourceEndPoint = [x \ y];
% Add an input in1
d1 = Stateflow.Data(chart1);
d1.Scope = 'Input';
d1.Name = 'in1';
% Add an output out1
d2 = Stateflow.Data(chart1);
d2.Scope = 'Output';
d2.Name = \cdotout1\cdot;
% Save the chart in a model called "NewModel"
% in current folder
sfsave('untitled','NewModel');
```
Here is the resulting model:

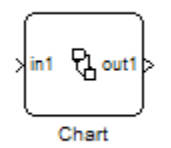

Here is the resulting chart:

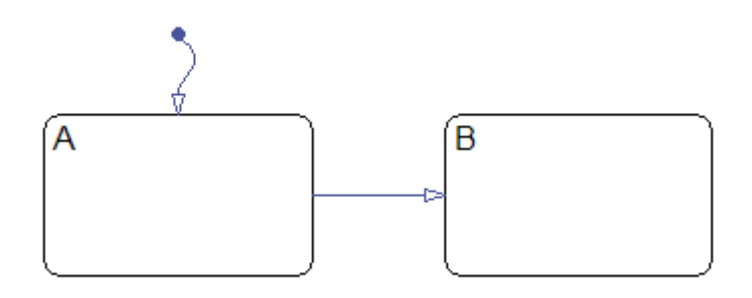

- See Also sfopen | sfclose | sfroot | sfnew | find
- **Tutorials** "Quick Start for the Stateflow API"
- **How To** "Creating a MATLAB Script of API Commands"

## **stateflow**

<span id="page-32-0"></span>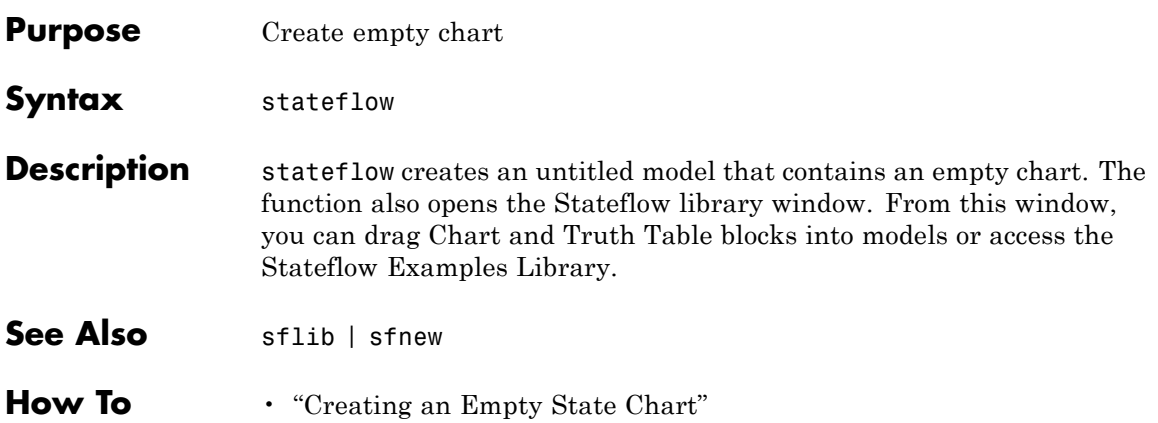

## **stateflow**

**3**

# <span id="page-34-0"></span>Block Reference

## **Stateflow Chart**

**Purpose** Classic, Mealy, and Moore finite state machines for implementing control logic

#### **Library** Stateflow

#### **Description**

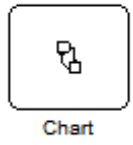

A *finite state machine* is a representation of an event-driven (reactive) system. In an event-driven system, the system responds by making a transition from one state (mode) to another. This action occurs in response to an event, as long as the condition defining the change is true.

A Stateflow chart is a graphical representation of a finite state machine, where *states* and *transitions* form the basic elements of the system. You can also represent stateless flow graphs. To add your control logic to a Simulink model, use a Stateflow block.

You can use Stateflow charts to control a physical plant in response to events such as a temperature or pressure sensor, or clock or user-driven events. For example, you can use a state machine to represent the automatic transmission of a car. The transmission has these operating states: park, reverse, neutral, drive, and low. As the driver shifts from one position to another, the system makes a transition from one state to another, for example, from park to reverse.

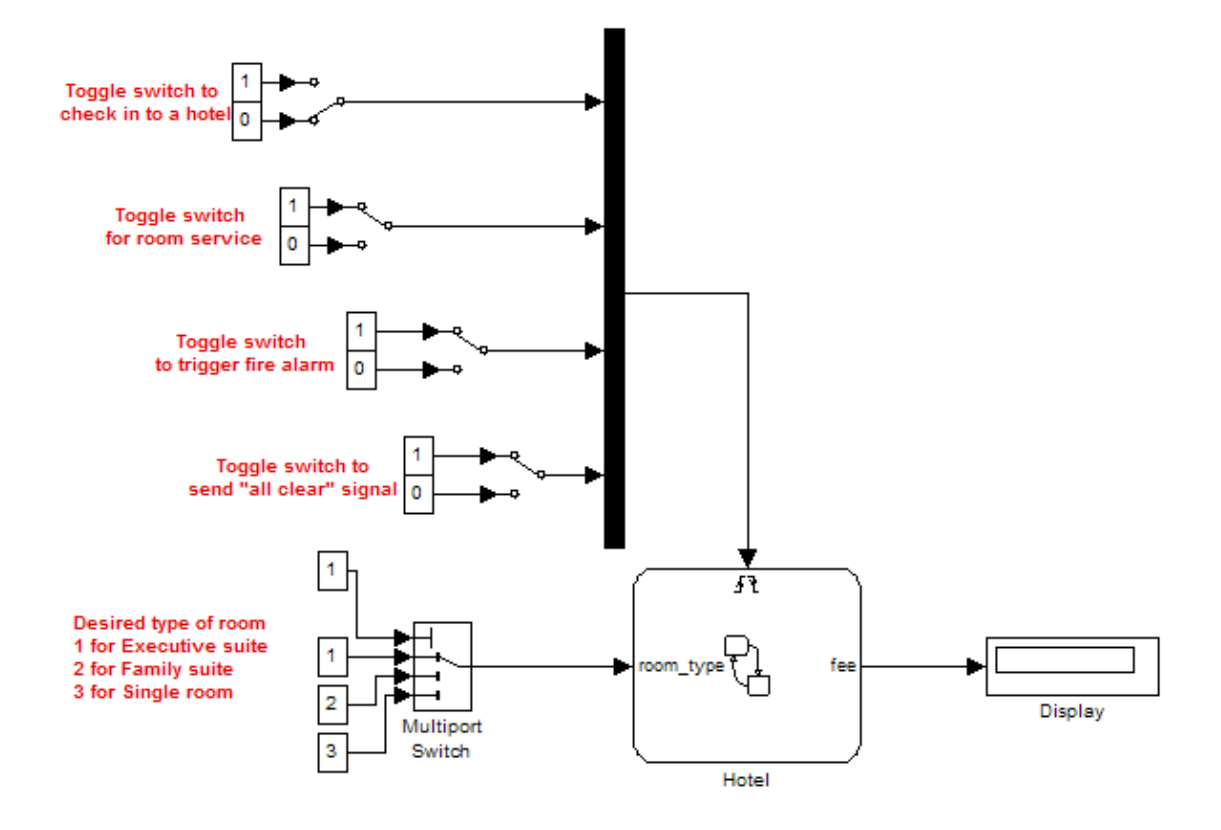

The following block diagram contains a Chart block named Hotel that responds to inputs from several Manual Switch blocks.

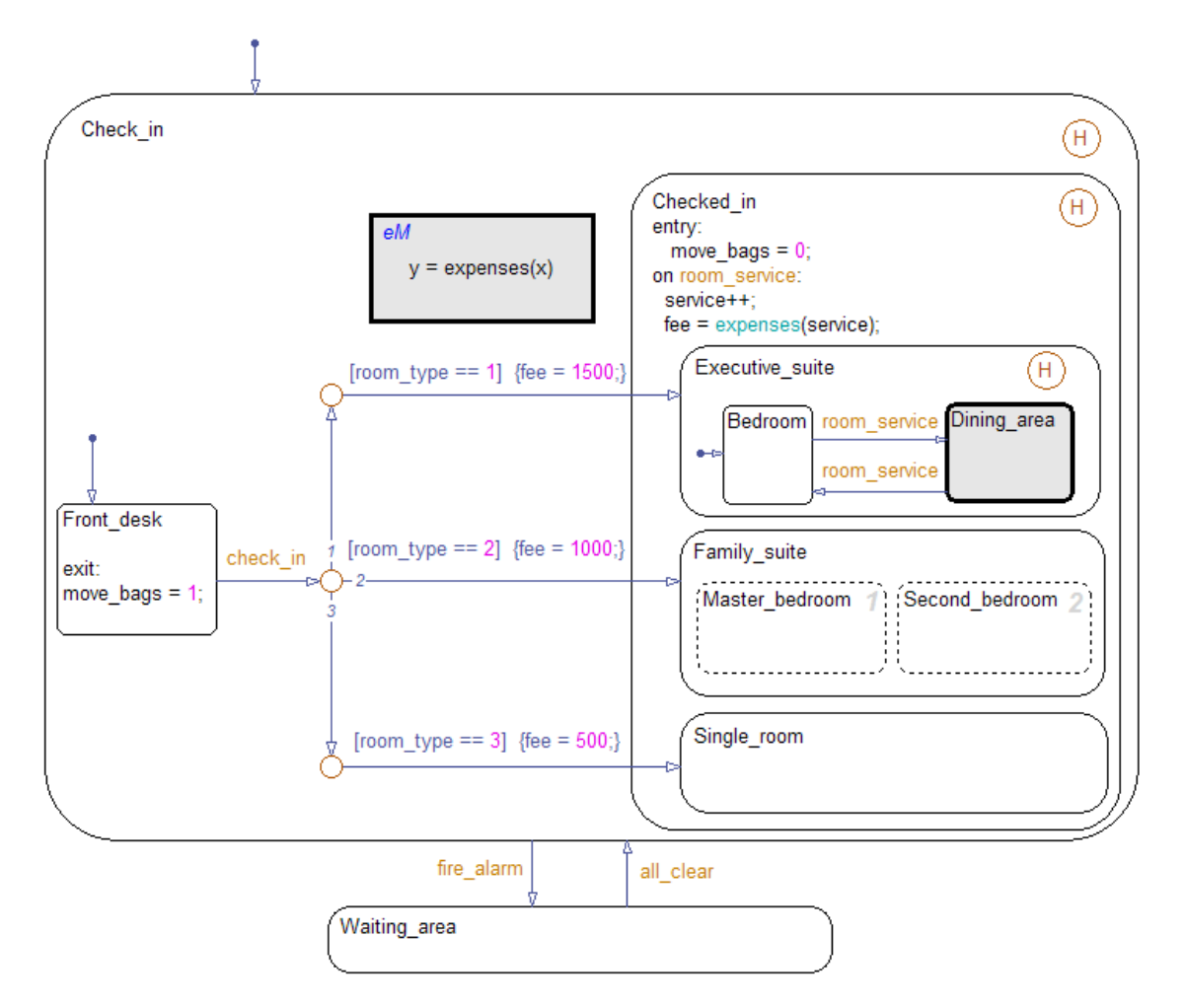

If you double-click the Chart block in the model, the chart appears.

By default, the Chart block uses *Classic* chart semantics. You can also specify Mealy or Moore semantics for your state chart. For more information, see "Building Mealy and Moore Charts".

#### **Data Type Support**

The Chart block accepts inputs of any type including two-dimensional matrices, fixed-point data, and enumerated data. Floating-point inputs pass through the block unchanged. Boolean inputs are treated as uint8 signals.

You can declare local data of any type or size.

**Parameters and Dialog Box**

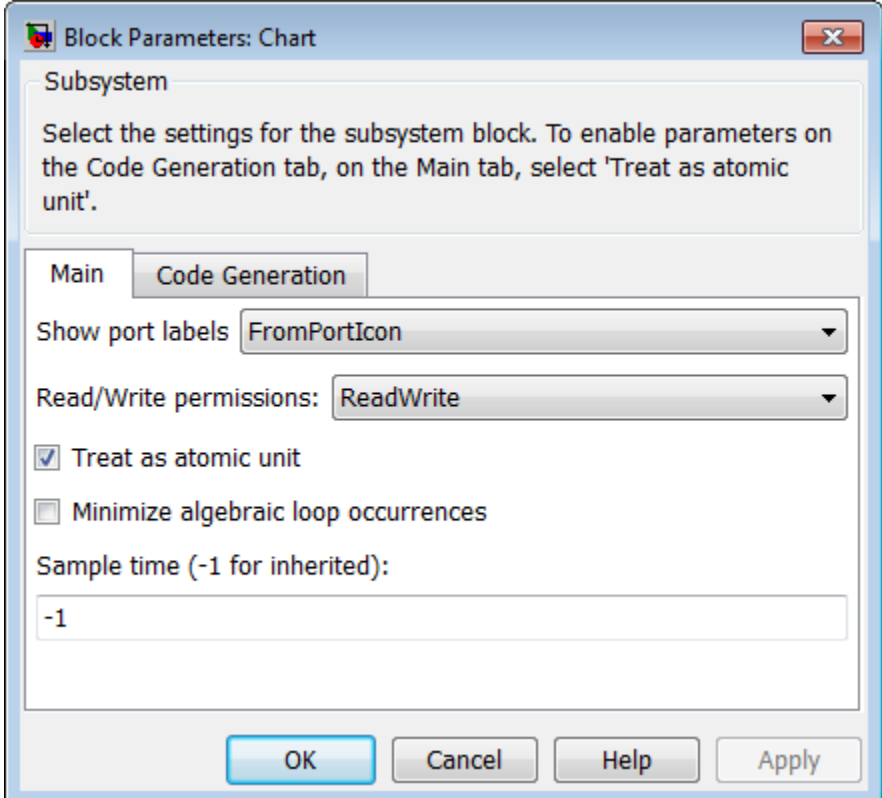

For a description of the block parameters, see the Subsystem block reference page in the Simulink documentation.

#### **Characteristics**

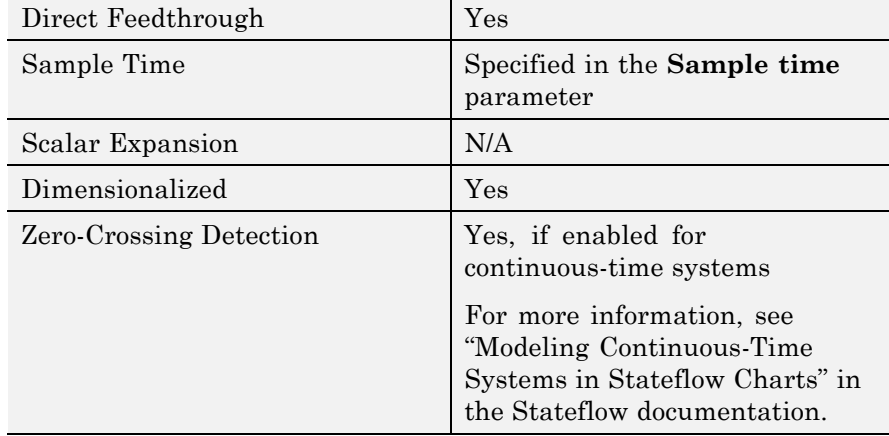

#### **Purpose** Represent logical decision-making behavior with conditions, decisions, and actions

**Library** Stateflow

**Description**

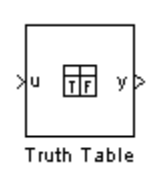

The Truth Table block is a truth table function that uses only MATLAB action language. Use this block when you want to use truth table logic directly in a Simulink model. This block requires a Stateflow license.

When you add a Truth Table block directly to a model instead of calling truth table functions from a Stateflow chart, these advantages apply:

- It is a more direct approach, especially if your model requires only a single truth table.
- **•** You can define truth table inputs and outputs to have inherited types and sizes.

The Truth Table block works with a subset of the MATLAB language that is optimized for generating embeddable C code. This block generates content as MATLAB code. As a result, you can take advantage of other tools to debug your Truth Table block during simulation. For more information, see "Debugging a MATLAB Function in a Chart".

For purely logical behavior, truth tables are easier to program and maintain than graphical functions. Truth tables also provide diagnostics that indicate whether you have too few (underspecified) or too many (overspecified) decisions for the conditions you specify. For an introduction to truth tables, see "Truth Table Functions for Decision-Making Logic".

The following model, sf climate control, shows a home environment controller that attempts to maintain a selected temperature and

humidity. The model has a Truth Table block, ClimateController, that responds to changes in room temperature (input t) and humidity (input h).

Home climate (temperature and humidity) controller using Truth Table

<span id="page-41-0"></span>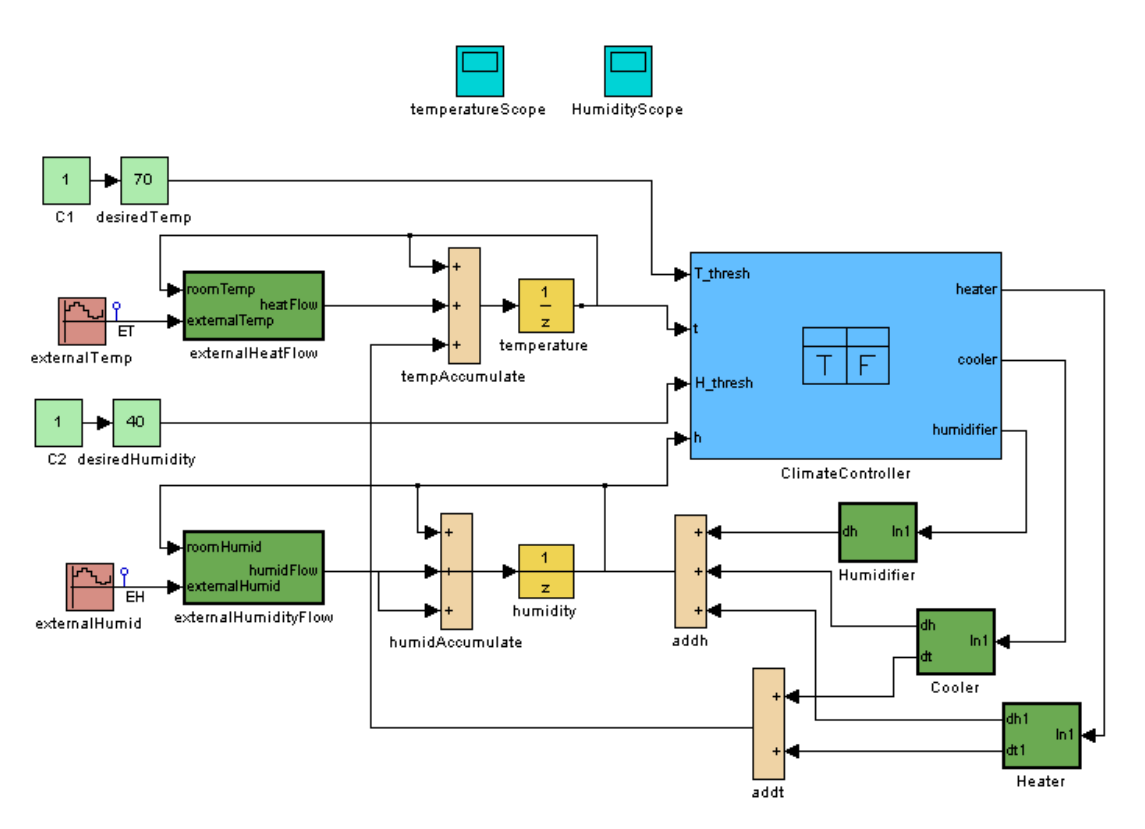

**Truth Table Editor** If you double-click the Truth Table block in sf\_climate\_control, the Truth Table Editor opens to display its conditions, actions, and decisions. Here is the display for the Truth Table block named ClimateController.

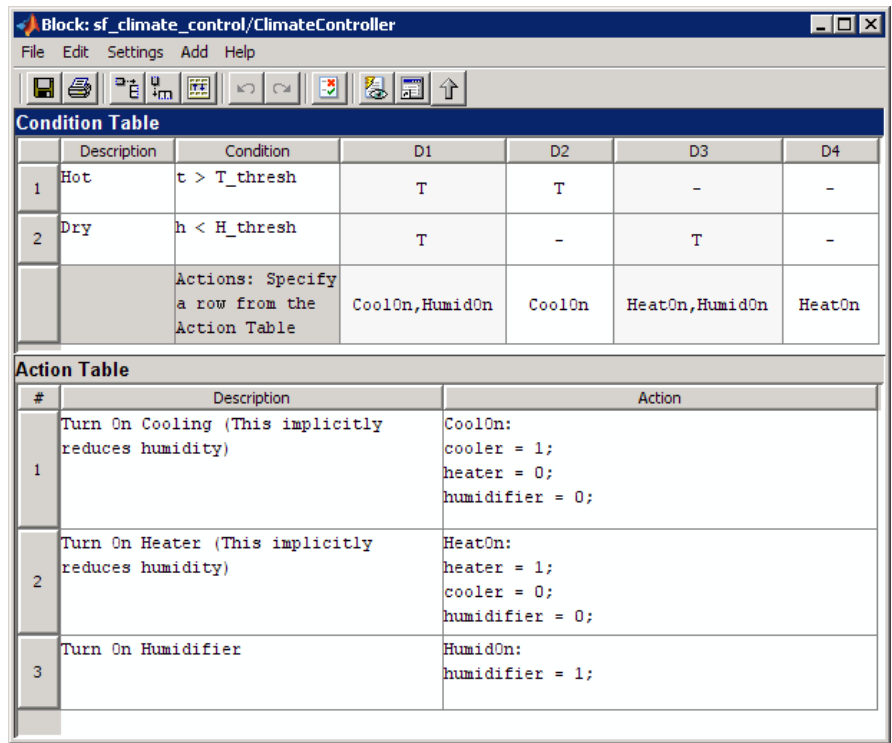

The inputs t and h define the conditions, and the outputs heater, cooler, and humidifier define the actions for this Truth Table block. For more details, refer to the demo description for this model.

Using the Truth Table Editor, you can:

- **•** Enter and edit conditions, actions, and decisions
- **•** Add or modify Stateflow data and ports using the Ports and Data Manager
- **•** Run diagnostics to detect parser errors
- **•** View generated content after simulation

## <span id="page-43-0"></span>**Truth Table**

For more information about the Truth Table Editor, see "Truth Table Editor Operations".

#### **Ports and Data Manager**

To add or edit data in a Truth Table block, open the Ports and Data Manager by selecting **Add > Edit Data/Ports** in the Truth Table Editor.

Using the Ports and Data Manager, you can add these elements to a Truth Table block.

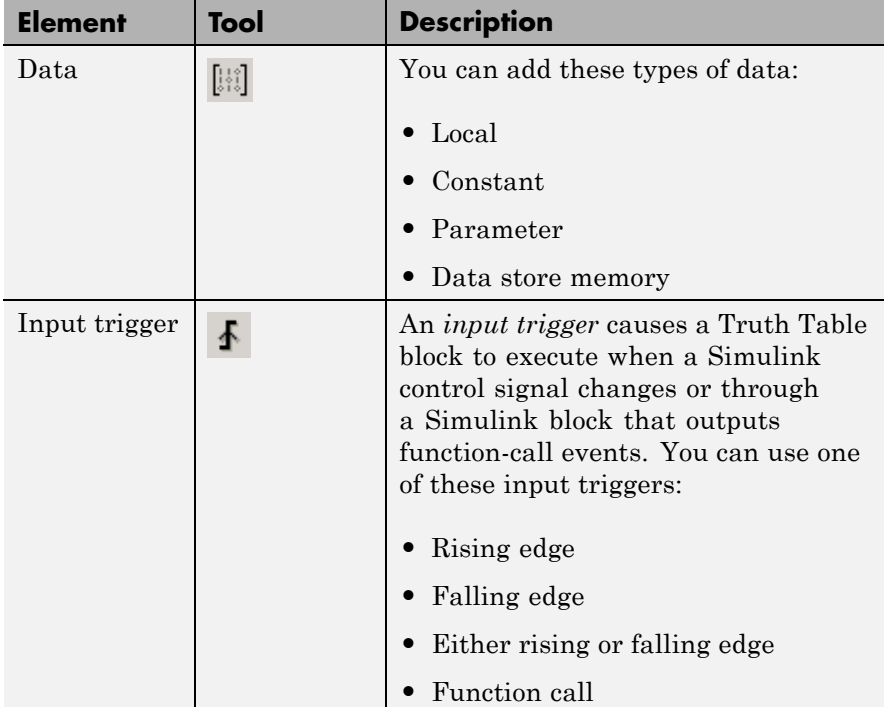

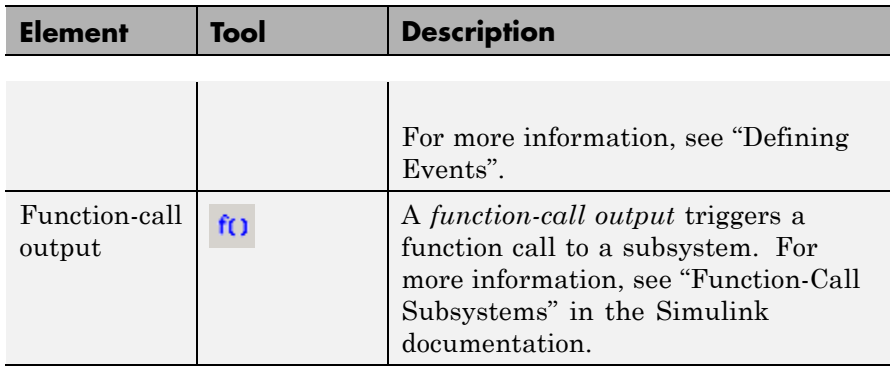

#### **Data Type Support**

The Truth Table block accepts signals of any data type that Simulink supports, including fixed-point and enumerated data types. The block also accepts frame-based signals. Truth Table blocks work with frame-based signals in the same way as MATLAB Function blocks (see "Working with Frame-Based Signals" in the Simulink documentation).

For a discussion of data types that Simulink supports, refer to the Simulink documentation.

## **Truth Table**

**Parameters and Dialog Box**

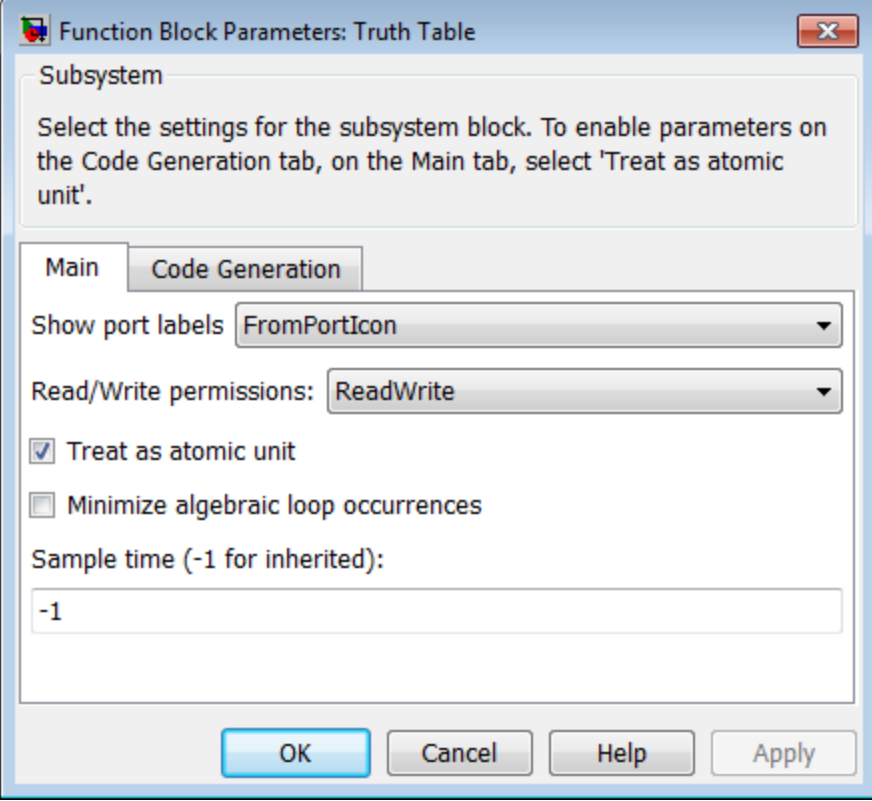

For a description of the block parameters, see the Subsystem block reference page in the Simulink documentation.

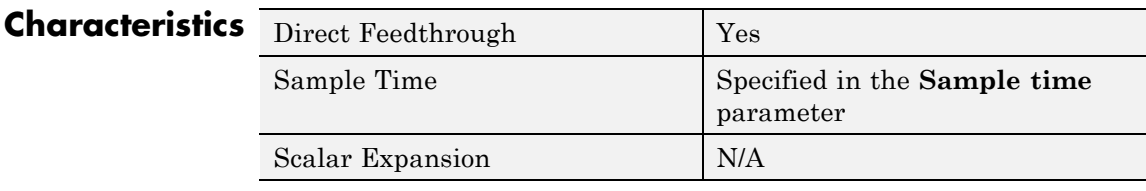

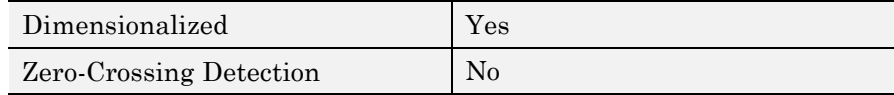

## **Truth Table**

## **Index**

#### <span id="page-48-0"></span>Index**F**

[functions](#page-13-0) [sfclipboard](#page-13-0) 2[-2](#page-13-0) [sfclose](#page-14-0) 2-[3](#page-14-0) [sfdebugger](#page-15-0) 2-[4](#page-15-0) [sfexplr](#page-16-0) 2-[5](#page-16-0) [sfgco](#page-17-0) 2-[6](#page-17-0) [sfhelp](#page-19-0) 2[-8](#page-19-0) [sflib](#page-20-0) 2-[9](#page-20-0) [sfnew](#page-21-0) 2[-10](#page-21-0) [sfopen](#page-23-0) 2[-12](#page-23-0) [sfprint](#page-24-0) 2-[13](#page-24-0) [sfroot](#page-28-0) 2-[17](#page-28-0) [sfsave](#page-29-0) 2-[18](#page-29-0) [stateflow](#page-32-0) 2-[21](#page-32-0)

#### **P**

[Ports and Data Manager](#page-43-0) 3-[10](#page-43-0)

#### **S**

[sfclipboard function](#page-13-0) [reference](#page-13-0) 2-[2](#page-13-0) [sfclose function](#page-14-0) [reference](#page-14-0) 2-[3](#page-14-0) [sfdebugger function](#page-15-0) [reference](#page-15-0) 2-[4](#page-15-0)

[sfexplr function](#page-16-0) [reference](#page-16-0) 2-[5](#page-16-0) [sfgco function](#page-17-0) [reference](#page-17-0) 2-[6](#page-17-0) [sfhelp function](#page-19-0) [reference](#page-19-0) 2-[8](#page-19-0) [sflib function](#page-20-0) [reference](#page-20-0) 2-[9](#page-20-0) [sfnew function](#page-21-0) [reference](#page-21-0) 2-[10](#page-21-0) [sfopen function](#page-23-0) [reference](#page-23-0) 2-[12](#page-23-0) [sfprint function](#page-24-0) [reference](#page-24-0) 2-[13](#page-24-0) [sfroot function](#page-28-0) [reference](#page-28-0) 2-[17](#page-28-0) [sfsave function](#page-29-0) [reference](#page-29-0) 2-[18](#page-29-0) [stateflow function](#page-32-0) [reference](#page-32-0) 2-[21](#page-32-0)

#### **T**

[Truth Table block](#page-43-0) [Ports and Data Manager](#page-43-0) 3[-10](#page-43-0) [Truth Table Editor](#page-41-0) 3[-8](#page-41-0) [Truth Table Editor](#page-41-0) 3[-8](#page-41-0)